# Oracle: Managing Your Supplier Profile

Publish Date: 03/25/2020

Tech Arch Application Training & Business Process Support

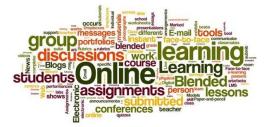

**Tech Arch Application Training** 

## **Document Revision History**

| Date       | Version | Description                                             |
|------------|---------|---------------------------------------------------------|
| 09/24/2015 | 0.1     | Draft                                                   |
| 03/17/2016 | 0.2     | 1604 Release – captured changes related to this release |
| 03/01/2017 | 0.3     | Updated to reflect changes in required approval.        |
| 09/11/2017 | 1.0     | Publish; added CRE Supplier Maintenance mailbox.        |
| 06/01/2018 | 2.0     | 6c - Bulk support for licenses & service areas.         |
| 03/25/2020 | 3.0     | Updated to remove screenshots with sensitive data.      |

#### **Table of Contents**

| Document Revision History                              |                                                                                                    |
|--------------------------------------------------------|----------------------------------------------------------------------------------------------------|
| Your Supplier Credentials                              |                                                                                                    |
| Manage Your Company's Profile                          | <b>3</b><br><b>4</b><br><b>4</b><br><b>5</b><br><b>5</b><br><b>6</b><br><b>8</b><br><b>9</b><br><b>11</b><br><b>13</b> |
| Add/Update Attachments                                 |                                                                                                    |
| Update Company Information                             |                                                                                                    |
| Update Diversity Information (Business Classification) |                                                                                                    |
| Add/Update Company Sites                               | 6                                                                                                    |
| Update Banking Information                             |                                                                                                    |
| Add/Update Company Contacts                            |                                                                                                    |
| License Information                                    |                                                                                                    |
| Insurance Information                                  |                                                                                                    |
| Add/Update Service Area(s) Supported                   |                                                                                                    |
| Add/Update Products & Services                         |                                                                                                    |
|                                                        |                                                                                                    |

## Your Supplier Credentials

Once a supplier's registration request is approved and established in CFAS, notification and login credentials for the Oracle application will be sent to them.

The supplier's primary user will be assigned a user administrator profile - **ATT Supplier Profile & User Manager** - to allow for management of their company information.

| ain Menu                            |                                                                                                    |      |      |      |          |
|-------------------------------------|----------------------------------------------------------------------------------------------------|------|------|------|----------|
| n Menu                              | Worklist                                                                                                    |      |      |      |          |
| Personalize                         |                                                                                                    |      |      | Ft   | ull List |
| ATT Contract Change Request (CCR)   | Subject                                                                                                    | Sent | Туре | From | Due      |
| y - External User                   | There are no notifications in this view.                                                                                                    |      |      |      |          |
| ATT Supplier Profile & User Manager | TIP <u>Vacation Rules</u> - Redirect or auto-respond to notifications. TIP <u>Worklist Access</u> - Specify which users can view and act upon your notifications. |      |      |      |          |

To make modifications to your company's profile,

1. Expand ATT Supplier Profile & User Manager.

man and a second second second

 Select Supplier Details; you'll be presented with the AT&T Proprietary disclaimer page. You will be unable to proceed without confirming you've reviewed and accepted the disclaimer. Click Agree once you've confirmed.

| It is understood that AT&T employees are not permitted to solicit or accept gifts, entertainment, or remuneration of indirectly, from the Supplier.                                                   | any value, direc   | tly or:  |
|----------------------------------------------------------------------------------------------------|--------------------|----------|
| By accepting Supplier agrees that Supplier's firm must be in compliance with all applicable laws, statutes and regulati state and local requirements. Supplier must be an Equal Opportunity Employer. | ions, including fe | deral,   |
| Supplier has verified the answers to the questions herein and all statements contained are true and correct. Further immediately notify AT&T of any changes in the information provided herein.       | more, Supplier a   | grees to |
|                                                                                                    |                    |          |
| 0                                                                                                    |                    |          |
| I have reviewed and accepted the above disclaimer                                                                                                    |                    | 2        |
|                                                                                                    | Cancel             | Agree    |

3. The **Supplier Administration** tab will appear. It will contain all company details provided at the time of registration.

### Manage Your Company's Profile

The following modifications can be made from the supplier administration section,

- Add/update attachments
- Update Company Information
- Update Diversity Information (Business Classification)
- Add/Update License Information
- <u>View Insurance Information</u>
- <u>Add/Update Service Area(s) supported</u>
- <u>Add/Update Products & Services</u>
- <u>Add/Update Company Sites</u>
- <u>Add/Update Company Contacts</u>
- Add/Update Banking Information

Some modifications will require approval; your changes will remain in pending status until approval is granted.

### Add/Update Attachments

From the Supplier Administration menu select General.

- 1. To <u>add</u> an attachment,
  - In the Attachments section, select Add Attachment...
  - Enter the title, description and select the appropriate category from the dropdown list provided.
  - In the Define Attachment section,
    - Click **Browse** with the **File** radio button highlighted if attaching a document; locate the file to be uploaded.
    - Click within the URL radio button if the information is available on a website; list the URL in the field provided.
    - Click within the Text radio button if you'll be listing information in the field provided.
  - Click **Apply**; the new attachment will be listed on the *General* page.
- 2. To <u>update</u> an attachment,
  - In the Attachments section, click data alongside the attachment to be updated.
  - Modify the title, description and/or category as desired.
  - To attach a revised document, click **Browse** then locate the file to be uploaded.
  - Click Apply; the changes will be applied.

You will not be able to delete an attachment.

#### **Update Company Information**

- 1. Click on **Company Profile** from the *Supplier Administration* menu. The **Organization** section appears.
- 2. Select the **Company Information** tab. From here you'll have an opportunity to update all fields relative to your company's information such as,
  - General company information including primary email address which is used for all communication.
  - Corporate headquarters information
  - Federal Tax ID and Tax Type
  - Annual Gross Revenue for the last 3 years
  - References

#### **Update Diversity Information (Business Classification)**

- 1. Click on **Company Profile** from the *Supplier Administration* menu. The **Organization** section appears.
- 2. Select the **Business Diversity** tab. Scroll down to the **Business Classification** section in the lower half of the screen.

| Organization                 |                      |                                 |                           |                   |      |                         |              |
|------------------------------|----------------------|---------------------------------|---------------------------|-------------------|------|-------------------------|--------------|
|                              |                      |                                 |                           |                   |      | Cancel                  | <u>S</u> ave |
| Overview Company Information | Services & Contracts | Legal Organization & Compliance | <b>Business Diversity</b> |                   |      |                         |              |
|                              |                      |                                 |                           |                   |      |                         |              |
| BUSINESS CLASSIFICATION      |                      |                                 |                           |                   |      |                         |              |
| * Minority Owned UNKNOWN     | <u> </u>             | Certificate Number              |                           | Certifying Agency | Ехрі | (example: 21-May-2018 ) |              |
|                              |                      |                                 |                           |                   |      | Cancel                  | Save         |

- To change the business classification listed
  - Click alongside the Minority Owned field. Search for the desired classification option on the screen that appears. You can also use the '%' wildcard to display all options to choose from.
  - Click within the checkbox alongside the desired value then Select.
  - List the certificate number, certificate expiration date, and certifying agency in the field provided. Click **Save** once done.
- To update the existing classification, modify the desired information shown on your screen and click **Save** once done.

#### Add/Update Company Sites

This section allows you to list your company sites. You'll have the ability to indicate if this is a purchasing site (used in invitations for proposals, Purchase Agreements, or Orders) and/or a payment site.

#### Important!

Non-CRE Locations cannot be added or modified from here. These fields will not contain an update icon. All locations added to this section will be flagged as CRE locations. Additions or modifications to a company site will require approval, though no visual indicator will be shown on your screen.

1. From the *Supplier Administration* menu select **Address Book**; a list of all company locations (CRE and non-CRE) will be listed here.

| Create      |                 | E-Market and and a |        | 10 of 13 🔽 Nex |
|-------------|-----------------|--------------------|--------|----------------|
| ddress Name | Address Details | Country            | Update | Remove         |
|             |                 | United States      | 1      | 1              |
|             |                 | United States      | 1      | 8              |
|             |                 | United States      | 1      | 1              |
|             |                 | United States      | 1      | 1              |
|             |                 | United States      | 1      | 1              |
|             |                 | United States      | 1      | 1              |
|             |                 | United States      | 1      | 1              |
|             |                 | United States      | 1      | 1              |
|             |                 | United States      | 1      | 8              |
|             |                 | United States      |        | 1              |

- To <u>add</u> a new company site,
  - Click Create; the Create Address window will appear.
  - Populate all address fields provided. Indicate if this is a purchasing and/or payment address by clicking within the checkbox(es) provided.
  - Click Save; the new location will be added to the list.

| FYI!                                                                                            |
|-------------------------------------------------------------------------------------------------|
| Un-checking <i>Purchasing Address</i> means the site will not be available for RFx invitations. |

| 1 |                      |            | Ethal Auu | 630                |
|---|----------------------|------------|-----------|--------------------|
|   | Address Line 4       |            | Г         | Purchasing Address |
|   | * City/Town/Locality | Schaumburg |           | Payment Address    |
|   | County               |            |           | RFQ Only Address   |
|   | State/Region         | 1.         | L         |                    |
|   | Province             |            |           |                    |
|   | * Postal Code        | 60192      |           |                    |

- To update an existing company site,
  - Select ✓ alongside the desired record; the **Update Address** window appears.
  - Make the desired modification(s) then click **Save**; the modified location will be listed on your screen.
- To <u>remove</u> a company site,
  - $_{\odot}$  Select  $\widehat{\blacksquare}$  alongside the desired record. The warning message shown below will appear.

| \Lambda Warning                                                                                                    |
|----------------------------------------------------------------------------------------------------|
| The address 02 has been inactivated. All of the sites associated with the address have<br>also been inactivated and the address is no longer associated to any contacts or bank<br>accounts. |
|                                                                                                    |

Would you like to proceed with this action?

<u>N</u>o <u>Y</u>es

• Click Yes; the location will no longer be listed on your screen.

#### **Update Banking Information**

From the *Supplier Administration* menu select **Address Book**; a list of all locations will be displayed. Each CRE site can have one banking profile associated with it.

To add or modify banking information for a location,

- Click *I* alongside the desired location.
- Ensure the **Payment Address** checkbox is populated.

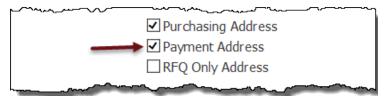

- Scroll down to the **Bank Details** section. Existing banking information <u>will not</u> be displayed; contact the vendor management team if you need to verify existing information.
- $\circ$   $\;$  List all banking details for the location in the fields provided.
- Click **Save**. Be sure to attach supporting documents in the <u>General</u> section as needed.

#### Add/Update Company Contacts

From the *Supplier Administration* menu select **Contact Directory**; a list of all supplier contacts will be displayed.

#### FYI!

New contacts do not require approval.

A contact associated with a <u>new</u> site pending approval will remain in a status of 'Change Pending' until the site is approved.

| irst Name | Last Name | Supplier Name 🔺 | Phone Number | Email | Status         | User Account | Addresses | Update |
|-----------|-----------|-----------------|--------------|-------|----------------|--------------|-----------|--------|
|           |           |                 |              |       | Current        | ~            |           | 1      |
|           |           |                 |              |       | Current        | ~            |           | 1      |
|           |           |                 |              |       | Current        | ~            |           | 1      |
|           |           |                 |              |       | Current        | ~            |           | 1      |
|           |           |                 |              |       | Current        | ~            |           | 1      |
|           |           |                 |              |       | Current        | •            |           | 1      |
|           |           |                 |              |       | Change Pending |              |           | 2      |
|           |           |                 |              |       | Current        | ~            |           | 1      |
|           |           |                 |              |       | Current        | ~            |           | 1      |
|           |           |                 |              |       | Current        | ~            |           | 1      |
|           |           |                 |              |       | Current        |              |           | 1      |
|           |           |                 |              |       | Change Pending | ~            |           | 2      |
|           |           |                 |              |       | Current        | ~            |           | 1      |

Contact Directory : Inactive Contacts

- To <u>add</u> a new contact,
  - Click Create; the Create Contact window will appear.
  - Populate all relative fields provided then click Apply; the new contact will be listed on your screen.
- To **<u>update</u>** an existing contact,
  - Select ✓ alongside the desired record; the Update Contact window appears.
  - Make the desired modification(s) then click **Apply**; the record will be updated.

- To associate a company site(s) with a contact,
  - Click 🗐 alongside the desired contact.
  - The Address Associations for Contact window will appear. Click Add Another Row.
  - Select 🥄 in the Address Name column. The Search window appears.
  - You'll be able to conduct a search by the site name or site details. Enter your search criteria in the field provided then click **Go**. You can also use the '%' wildcard to display all available options to choose from.

| 😂 Search a | and Select List of Values - I        | nternet Explorer prov     | ided by AT&T                      |                      | _ 🗆 ×                    |
|------------|--------------------------------------|---------------------------|-----------------------------------|----------------------|--------------------------|
| Search and | d Select:                            |                           |                                   |                      |                          |
|            |                                      |                           |                                   | Cancel               | Select                   |
| Search     |                                      |                           |                                   |                      |                          |
| To find yo | ur item, select a filter item in the | pulldown list and enter a | value in the text field, then sel | ect the "Go" button. |                          |
|            | Address Name                         | Go                        | ]                                 |                      |                          |
|            | Address Details                      |                           | ]                                 |                      |                          |
| Results    |                                      |                           |                                   |                      |                          |
| Select     | Quick Select                         | Address Name              | Address Details                   | Address Purpose      |                          |
| About this | No search conducted.<br>Page         |                           |                                   |                      |                          |
|            |                                      |                           |                                   |                      |                          |
|            |                                      |                           |                                   | Cancel               | Select                   |
|            |                                      |                           |                                   |                      |                          |
|            |                                      |                           |                                   |                      |                          |
|            |                                      |                           |                                   |                      |                          |
|            |                                      |                           |                                   |                      |                          |
|            |                                      |                           |                                   |                      |                          |
|            |                                      |                           |                                   |                      |                          |
| <          |                                      |                           |                                   |                      | ><br>00% <del>•</del> // |

- Click within the checkbox alongside the desired value then click Select.
- To deactivate an existing contact,
  - Select select select select alongside the desired record; the Update Contact window appears.
  - Place your cursor in the **Inactive Date** field and click 'x' to delete any value listed here.

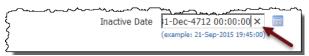

- o Enter the effective date of the deactivation.
- A warning message will appear. Click Confirm.

| 🏝 Warning                                                                                                    |                                                                                                    |
|----------------------------------------------------------------------------------------------------|----------------------------------------------------------------------------------------------------|
| If you inactivate the contact then all the supplier site contacts linked to this contact will also be inactivated. I<br>activities. Are you sure you want to remove the contact? | In addition, inactivation of this contact may affect other applications that are using the contact for non-purchasing related |
| Update Contact                                                                                                    |                                                                                                    |
| * Indicates required field                                                                                                    | Cancel Confirm                                                                                                    |
| Contact Title                                                                                                    | Phone Area Code                                                                                                    |

• The contact will appear in the **Inactive Contacts** section.

#### **License Information**

- 1. From the *Supplier Administration* menu to the left of the screen select **Insurance**, **License and Services**. Several tabs will appear near the top of the page.
- 2. Select the **License** tab. Your company's existing license information will be displayed in the lower section of the page. Additions, modifications, or removals are made from the top half of the page.

| Update Insurance, License<br>Insurance License Services | e, and Service Areas  |                |                 |            |          |        |           |
|---------------------------------------------------------|-----------------------|----------------|-----------------|------------|----------|--------|-----------|
| License                                                 |                       |                |                 |            |          |        |           |
|                                                         |                       |                |                 |            |          |        |           |
|                                                         |                       |                |                 |            |          |        |           |
|                                                         | License Ty            | pe             |                 |            |          |        |           |
|                                                         |                       | Go Reset       |                 |            |          |        |           |
| Submit Cancel Rows to Display 10                        |                       |                | 1               | ③ Pr       | evious 1 | 10 🗸   | Next 10 📀 |
| License Type                                            | Description(if Other) | License Number | Expiration Date | Selected   | Сору     | Delete | Select    |
| ASBESTOS CERIFICATION                                   |                       | -              |                 | ~          |          |        |           |
| BOILER, HOT WTR HEATING&STEAM FITTING                   |                       |                |                 |            | 13       |        |           |
| BUILDING MOVING/DEMOLITION CONTRACTOR                   |                       |                |                 |            | 12       |        |           |
| CABINET AND MILL WORK CONTRACTORS                       |                       |                |                 |            | B        |        |           |
| CARPENTRY, CABINET AND MILL WORK CONT                   |                       |                |                 |            | B        |        |           |
| CERAMIC AND MOSAIC TILE CONTRACTOR                      |                       |                |                 |            | B        |        |           |
| CONCRETE CONTRACTOR                                     |                       |                |                 |            | B        |        |           |
| CONSTRUCTION ZONE TRAFFIC CONTROL                       |                       |                |                 |            | B        |        |           |
| DRYWALL CONTRACTOR                                      |                       |                |                 |            | B        |        |           |
| EARTHWORK AND PAVING CONTRACTOR                         |                       |                |                 |            | B        |        |           |
| Submit Cancel Rows to Display 10                        |                       |                |                 | ⓒ Pr       | evious 1 | 10 🖌   | Next 10 📀 |
|                                                         |                       |                |                 |            |          |        |           |
| Licencse                                                |                       |                |                 |            |          |        |           |
| Rows to Display 10 Refresh                              |                       |                |                 |            |          |        |           |
| License Type                                            | Description(if Other) | L              | License Number  | Expiration | Date     |        |           |
| ASBESTOS CERIFICATION                                   |                       |                |                 |            |          |        |           |

To add new license information,

- 1. Click on the License tab.
- 2. Search for the desired license type using the **License Type** field near the top of the page **or** scroll through the pages of license types by clicking on *Next 10*.

| Update                                | - Insurance, License, and Service A | lreas                          |                 |          |          |        |           |
|---------------------------------------|-------------------------------------|--------------------------------|-----------------|----------|----------|--------|-----------|
| Insurance License Services            |                                     |                                |                 |          |          |        |           |
| License                               |                                     |                                |                 |          |          |        |           |
| Submit Cancel Rows to Display 10      | License Ty                          | pe Electrical% X 1<br>Go Reset | <b>←</b>        | ③ Pre    | vious 1- | 10 🔽 1 | Next 10 @ |
| License Type                          | Description(if Other)               | License Number                 | Expiration Date | Selected | Сору     | Delete | Select    |
| ASBESTOS CERIFICATION                 |                                     |                                |                 |          | 13       |        |           |
| BOILER, HOT WTR HEATING&STEAM FITTING |                                     |                                |                 |          | B        |        |           |
| BUILDING MOVING/DEMOLITION CONTRACTOR |                                     |                                |                 |          | R.       |        |           |
| CABINET AND MILL WORK CONTRACTORS     |                                     |                                |                 |          | R        |        |           |
| CARPENTRY, CABINET AND MILL WORK CONT |                                     |                                |                 |          | 12       |        |           |

3. Once the desired license type is located, list the license expiration date, number, and description as applicable in the fields provided. Click within the **Select** checkbox alongside it.

| Update                        | Insurance, License, ar | Id Service Areas         |                |   |               |      |        |        |
|-------------------------------|------------------------|--------------------------|----------------|---|---------------|------|--------|--------|
| Insurance License Services    |                        |                          |                |   |               |      |        |        |
| License                       |                        |                          |                |   |               |      |        |        |
|                               |                        |                          |                |   |               |      |        |        |
|                               |                        |                          |                |   |               |      |        |        |
|                               |                        | License Type Electrical% |                |   |               |      |        |        |
|                               |                        |                          | Devet.         |   |               |      |        |        |
|                               |                        | GO                       | Reset          |   |               |      |        |        |
| Submit Cancel Rows to Display |                        |                          |                |   |               |      |        |        |
| License Type                  | Description(if Other)  | License Number           | Expiration Dat | 0 | Selected      | Сору | Delete | Select |
|                               |                        | Cicense number           | Cxpiration Dat |   |               |      |        |        |
| ELECTRICAL CONTRACTOR         |                        |                          |                |   |               |      |        |        |
| ELECTRICAL SIGN CONTRACTOR    | ļ                      |                          |                |   |               | B    |        |        |
| Licencse                      |                        |                          |                |   |               |      |        |        |
| Licencse                      |                        |                          |                |   |               |      |        |        |
| Rows to Display 10 V Refresh  |                        |                          |                |   |               |      |        |        |
|                               | Description(if Other)  | Lic                      | ense Number    |   | Expiration Da | te   |        |        |
| License Type                  | Description(ii other)  |                          |                |   |               |      |        |        |

4. Repeat the steps above for each new license type to be added.

| EARTHWORK AND PAVING CONTRACTOR         |  | 13  |   |
|-----------------------------------------|--|-----|---|
| ELECTRICAL CONTRACTOR                   |  | 13  | • |
| ELECTRICAL SIGN CONTRACTOR              |  | 12  |   |
| ELEVATOR CONTRACTOR                     |  | B   |   |
| FENCING CONTRACTOR                      |  | - G | 1 |
| FIRE PROTECTION CONTRACTOR              |  | B   |   |
| FLOORING AND FLOOR COVERING CONTRACTORS |  | 13  |   |
| GENERAL BUILDING CONTRACTOR             |  | 12  | 1 |
| GENERAL ENGINEERING CONTRACTOR          |  | B   |   |
|                                         |  |     |   |

 Click Submit once done. The Selected column for the new additions will be checked; they will also be sent for approval. Once approved, the License type(s) will appear in the lower half of the License tab.

To **<u>update</u>** existing license details,

- 1. Navigate to the desired license type and update the listed details.
- 2. Click within the Select checkbox alongside it.
- 3. Repeat steps 1 and 2 for each license type to be updated.
- 4. Once all updates have been made for all desired license types, click **Submit**. The changes will be submitted for approval.

To delete existing license types from a profile,

1. Click within the **Delete** checkbox alongside each license type to be removed.

| License Type                          | Description(if Other) | License Number | Expiration Date | Selected 🗸 | Сору | Delete | Select |
|---------------------------------------|-----------------------|----------------|-----------------|------------|------|--------|--------|
| ELECTRICAL CONTRACTOR                 |                       |                |                 |            |      |        |        |
| GENERAL BUILDING CONTRACTOR           |                       |                |                 |            |      | •      |        |
| FENCING CONTRACTOR                    |                       |                |                 | 2          | 13   | •      |        |
| BUILDING MOVING/DEMOLITION CONTRACTOR |                       |                |                 |            | 3    |        |        |
| CABINET AND MILL WORK CONTRACTORS     |                       |                |                 |            | R    |        |        |

2. Click **Submit**. The changes will be submitted for approval. Once approved, the license type(s) will be removed from the lower half of the screen.

To **<u>copy</u>** an existing license type (this function would be used if you have more than one policy for a specific license type),

- 1. Click 🗟 in the *Copy* column.
- 2. A duplicate entry for the license type will appear on your screen.
- 3. Enter the license expiration date, description & limit for the new entry. The values must be unique, or an error message will be received.

#### FYI...

Oracle looks at the combination of the license type, expiration date and license number to determine uniqueness.

4. Click within the **Select** column alongside the entry > select **Submit**. The new entry will be submitted for approval. Once approved, the license type(s) will be displayed in the lower half of the screen.

#### **Insurance Information**

- 1. From the *Supplier Administration* menu to the left of the screen select **Insurance**, **License and Services**. Several tabs will appear near the top of the page.
- 2. Select the **Insurance** tab. Your existing insurance information will be displayed. You will be unable to make modification to the information on this tab; updates will be managed by the supplier administration team. Submit any changes to the <u>CRE Supplier Maintenance</u> mailbox. Supporting documentation should be added as attachments in the <u>General</u> section.

| Insurance License Services                |        |                           |               |                       |
|-------------------------------------------|--------|---------------------------|---------------|-----------------------|
| Insurance                                 |        |                           |               |                       |
| Insurance                                 |        |                           |               |                       |
| Rows to Display 10 🔽 Refresh              |        |                           | ③ Previous 1- | 10 🗸 <u>Next 10</u> 🤅 |
| Insurance Type                            | Rating | Insurance Expiration Date | Limit (USD)   | Waiver                |
| 30 DAYS NOC                               |        | 04-Apr-2019               |               | N                     |
| AIEP- ADDITIONAL INSURED ENDORSEMENT PAGE |        | 04-Apr-2019               |               | N                     |
| AUTOMOBILE LIABILITY                      |        | 04-Apr-2019               |               | N                     |
| COMM GEN LIA-COMLETED/OPERATIONS AGGREGA  |        | 04-Apr-2019               |               | N                     |
| COMM GEN LIA-PERSONAL&ADVERTISING INJURY  |        | 04-Apr-2019               |               | N                     |
| COMM GEN LIA-PRODUCT/ PER OCCURRENCE      |        | 04-Apr-2019               |               | N                     |
| COMMERCIAL GEN LIABILITY-GEN AGGREGATE    |        | 04-Apr-2019               |               | N                     |
| EXCESS LIABILITY-AGGREGATE                |        | 04-Apr-2019               |               | N                     |
| EXCESS LIABILITY-EACH OCCURANCE           |        | 04-Apr-2019               |               | N                     |
| OTHER - ANY OTHER TYPE OF INSURANCE       |        | 04-Apr-2019               |               | N                     |
| Rows to Display 10 V Refresh              |        |                           | O Previous 1- | 10 🔽 Next 10 🔅        |

### Add/Update Service Area(s) Supported

This section allows you to specify the areas you provide service. This will be used by buyers looking for suppliers in a specific state or region.

1. Select the **Services** tab. All existing services areas will be displayed in the lower section of the page. Additions, modifications, or removals are made from the top half of the page.

| Update - Insurance, License, and              | d Service Areas |        |        |
|-----------------------------------------------|-----------------|--------|--------|
| Insurance License Services                    |                 |        |        |
| Services                                      |                 |        |        |
| Search Context                                |                 |        |        |
| * Country US<br>* Search Context SERVICE_AREA |                 |        |        |
| Go Reset                                      |                 |        |        |
| Submit Cancel Rows to Display 10              |                 |        |        |
| Service Area                                  | Selected        | Delete | Select |
| No results found.                             |                 |        |        |
| Service                                       |                 |        |        |
| Rows to Display 10 V Refresh                  |                 |        |        |
| Service Area                                  |                 |        |        |
| CA LOS ANGELES METRO                          |                 |        |        |
| CA NORTHERN                                   |                 |        |        |
|                                               |                 |        |        |

- To <u>add</u> a new service area(s),
  - In the Search Context section, click Go to view all service areas or enter your search criteria in the Search Value field for a specific search.
  - Once the results are returned click within the checkbox in the Select column alongside each desired service area.

| insurance License Services<br>Services |          |        |                                        |
|----------------------------------------|----------|--------|----------------------------------------|
| Jervices                               |          |        |                                        |
| earch Context                          |          |        |                                        |
|                                        |          |        |                                        |
| * Country US                           |          |        |                                        |
| * Search Context SERVICE_AREA          |          |        |                                        |
| Search Value                           |          |        |                                        |
| Go Reset                               |          |        |                                        |
|                                        |          |        | S Previous 1-30 V Next 30              |
| Submit Cancel Rows to Display 30 V     | Selected | Delete | O Previous 1-30     Next 30     Select |
| K EAST                                 | Selected | Delete |                                        |
| K NORTH                                |          |        |                                        |
| K SOUTH                                |          |        |                                        |
| K STATE OF                             |          |        |                                        |
| K WEST                                 |          |        |                                        |
| L NORTH                                |          |        |                                        |
| L NORTH CENTRAL                        |          |        |                                        |
| L SOUTH                                |          |        | V                                      |
| L SOUTH                                |          |        |                                        |
|                                        |          |        |                                        |
| L STATE OF                             |          |        |                                        |
| R CENTRAL                              |          |        |                                        |
| R NORTHEAST                            |          |        |                                        |
| R NORTHWEST                            |          |        |                                        |

- Click **Submit**; the selected areas will appear in the lower half of the screen.
- To <u>delete</u> an existing service area,
  - Click within the Delete checkbox alongside each service area to be removed.
  - Click Submit. The selected service areas will be removed from the lower half of the screen.

#### Add/Update Products & Services

This section allows you to specify the types of products & service(s) your company provides. This will be used by buyers looking to procure specific products & services.

1. From the *Supplier Administration* menu select **Products & Services**. The **Products and Services** window appears.

|   | Produc                                          | and Services                             |                                                               |             |                 |                   |
|---|-------------------------------------------------|------------------------------------------|---------------------------------------------------------------|-------------|-----------------|-------------------|
|   | Remove     Add       Select All     Select None |                                          |                                                               |             |                 |                   |
|   |                                                 |                                          |                                                               |             | 1 1011          | W. CLOY           |
|   | Select                                          | Code                                     | Products and Services                                         | Date Added  | Approval Status | View Sub-Category |
|   |                                                 | CRE.DEFAULT.ARCHITECTURE.DEFAULT         | Corporate Real Estate.DEFAULT.ARCHITECTURE.DEFAULT            | 10-Dec-2015 | Approved        |                   |
|   |                                                 | CRE.DEFAULT.ELEVATOR.DEFAULT             | Corporate Real Estate.DEFAULT.ELEVATOR.DEFAULT                | 15-Dec-2015 | Approved        |                   |
| 1 |                                                 | CRE.DEFAULT.ASBESTOS/LEAD ABTMNT.DEFAULT | Corporate Real Estate.DEFAULT.ASBESTOS/LEAD ABATEMENT.DEFAULT | 16-Mar-2016 | Approved        |                   |

- To add a new service or product your company offers,
  - Click Add; the Add Products and Services window appears.
  - In the CRE row click 4. Select the icon once more on the screen that appears to drill down further in the list.
  - A list of all CRE services will be displayed. Click alongside the desired service. Be sure to select *Next 10* to view additional listings.

|                         |                         | O Previous     1-10     Next 10     Next 10     Next 10 |
|-------------------------|-------------------------|---------------------------------------------------------|
| Code                    | Products and Services   | View Sub-<br>Categories Applicable                      |
| ARCHITECTURE            | ARCHITECTURE            |                                                         |
| ASBESTOS/LEAD<br>ABTMNT | ASBESTOS/LEAD ABATEMENT | άν.                                                     |
| ATTENDANT<br>PARKING    | ATTENDANT PARKING       | že.                                                     |
| AUDIO/VIS UAL           | AUDIO/VISUAL            |                                                         |
| CONSULTANT              | CONSULTANT              | <u>h</u>                                                |
| DINING                  | DINING                  | <b>b</b>                                                |
| DIR DIGITL<br>CONTROLS  | DIRECT DIGITAL CONTROLS | <u>۵</u>                                                |
| ELECTRICAL              | ELECTRICAL              |                                                         |
| ELEVATOR                | ELEVATOR                |                                                         |
| ENERGY/SAVINGS<br>PROJ  | ENERGY/SAVINGS PROJECT  | <i>ħ</i>                                                |
|                         |                         | S Previous 1-10      ✓ Next 10      S                   |

Return to Parent Category

Cancel Apply

• Click within the checkbox(es) provided then select Apply.

|               | istration: Product & Services ><br>nd Services: CONSULTANT :Corporate Real Estate.DEFAULT.CONSULTANT (NABHOLZ CONSTRUCTION CORP) |                                    |  |  |
|---------------|----------------------------------------------------------------------------------------------------|------------------------------------|--|--|
|               |                                                                                                    |                                    |  |  |
| Code          | Products and Services                                                                                                    | View Sub-<br>Categories Applicable |  |  |
| ELECTRICAL    | ELECTRICAL                                                                                                    | Appli cal                          |  |  |
| ENVIRONMENTAL | ENVIRONMENTAL                                                                                                    | Applical                           |  |  |
| MECHANICAL    | MECHANICAL                                                                                                    | Applical                           |  |  |
| OTHER         | OTHER                                                                                                    | Applical                           |  |  |
| ROOFING       | ROOFING                                                                                                    | Applical                           |  |  |
| S TRUCTURAL   | STRUCTURAL                                                                                                    | Applical                           |  |  |

• A confirmation message outlining the changes you've made will be displayed.

#### Confirmation

The following Product and Service categories have been added to your profile.

- Corporate Real Estate.DEFA ULT.CONSULTA NT.ENVIRONMENTAL
- Corporate Real Estate.DEFA ULT.CONSULTA NT.MECHANICA L
- Corporate Real Estate.DEFA ULT.CONSULTA NT.ROOFING

Return to Products and Services

 Click Return to Products and Services; the newly added products and/or services will be listed. The status will be listed as *Pending Approval* until approved by the vendor management team.

| Produc | ts and Services                        |                                                             |               |                    |                       |
|--------|----------------------------------------|-------------------------------------------------------------|---------------|--------------------|-----------------------|
| Rem    | ove Add                                |                                                             |               |                    |                       |
| Select | All Select None                        |                                                             |               |                    |                       |
| Select | Code                                   | Products and Services                                       | Date<br>Added | Approval<br>Status | View Sub-<br>Category |
|        | CRE.DEFAULT .ARCHITECTURE.DEFAULT      | Corporate Real Estate.DEFAULT.ARCHITECTURE.DEFAULT          | 10-Dec-2015   | Approved           |                       |
|        | CRE.DEFAULT.ELEVATOR.DEFAULT           | Corporate Real Estate.DEFAULT.ELEVATOR.DEFAULT              | 15-Dec-2015   | Approved           |                       |
|        | CRE.DEFAULT.FENCING/GATE.DEFAULT       | Corporate Real Estate.DEFAULT.FENCING/GATE.DEFAULT          | 06-Apr-2016   | Approved           |                       |
|        | CRE.DEFAULT.FIRE EXTINGUISHERS.DEFAULT | Corporate Real Estate.DEFAULT.FIRE<br>EXTINGUISHERS.DEFAULT | 06-Apr-2016   | Approved           |                       |
|        | CRE.DEFAULT.CONSULTANT.ENVIRONMENTAL   | Corporate Real<br>Estate.DEFAULT.CONSULTANT.ENVIRONMENTAL   | 28-Apr-2016   | Pending Approval   |                       |
|        | CRE.DEFAULT.CONSULTANT.MECHANICAL      | Corporate Real Estate.DEFAULT.CONSULTANT.MECHANICAL         | 28-Apr-2016   | Pending Approval   |                       |
|        | CRE.DEFAULT.CONSULTANT.ROOFING         | Corporate Real Estate.DEFAULT.CONSULTANT.ROOFING            | 28-Apr-2016   | Pending Approval   |                       |

- To <u>delete</u> an existing service or product listing,
  - Click within the checkbox(es) for the record to be deleted.
  - Select Remove; a confirmation message outlining the changes you've made will be displayed.

|     | Confirmation                                                                  |
|-----|-------------------------------------------------------------------------------|
| The | following Product and Service categories have been removed from your profile. |
| •   | CRE.DEFAULT.ATTENDANT PARKING                                                 |
| Ret | urn to Products and Services                                                  |

 Click Return to Products and Services; the product/service will no longer be visible on your screen.